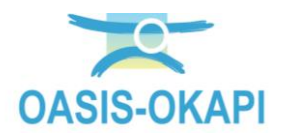

# **Utiliser les tableaux d'analyse**

### **Contenu**

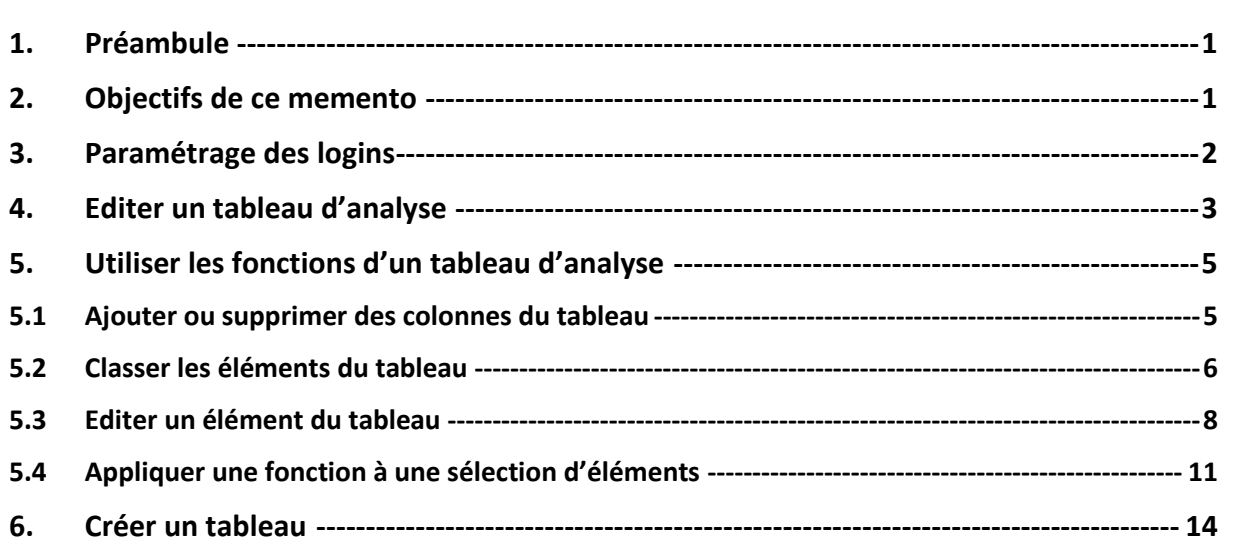

## <span id="page-0-0"></span>**1.Préambule**

L'utilisation du bouton illustré par un « tableau » :

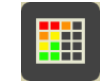

permet d'éditer les éléments en présélection dans un tableau d'analyse, ou tableau de priorité interactif.

Les éléments peuvent être des ouvrages, des visites, des actions, ou tout autre type d'éléments déterminé par la VUE en cours d'utilisation.

Les éléments en présélection sont soit les éléments inclus dans une sélection géographique, soit ceux affichés dans la carte lorsqu'aucune sélection géographique n'est pas appliquée.

## <span id="page-0-1"></span>**2.Objectifs de ce memento**

Présenter les différentes fonctionnalités associées aux tableaux d'analyse selon votre niveau d'habilitation.

- Editer les éléments présélectionnés dans un tableau à choisir parmi une liste de tableaux disponibles, les classer selon différents critères et utiliser les outils disponibles pour les analyser, les exporter, leur appliquer une fonction, etc.
- Créer un tableau d'analyse selon vos besoins que vous pourrez réutiliser par la suite.

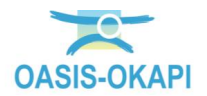

 Créer un tableau d'analyse selon vos besoins que vous pourrez réutiliser par la suite et le partager avec les utilisateurs de même profil que vous.

*Remarque : Vous pourrez supprimer un tableau que vous avez préalablement créé.*

## <span id="page-1-0"></span>**3.Paramétrage des logins**

- **Les niveaux d'habilitation sont paramétrés dans les login/profil utilisés.**
	- La gestion des logins et profils est réalisée à partir de l'interface « OASIS Admin Advanced » :

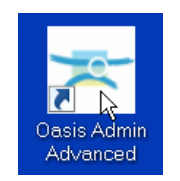

Dans la partie gauche de l'interface, sélectionnez le login à modifier :

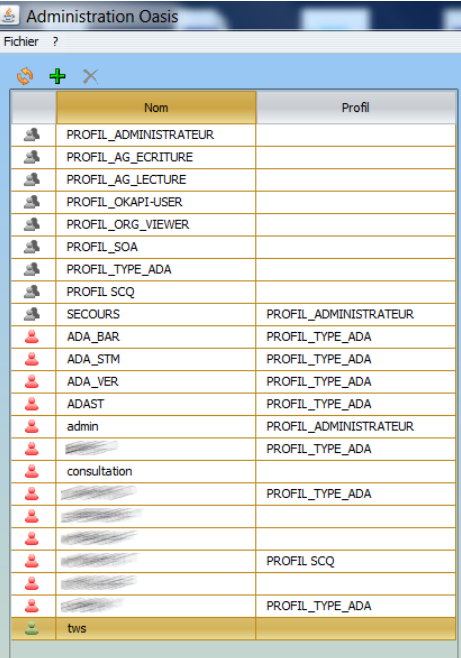

Dans la partie droite, déroulez le bloc « Web » :

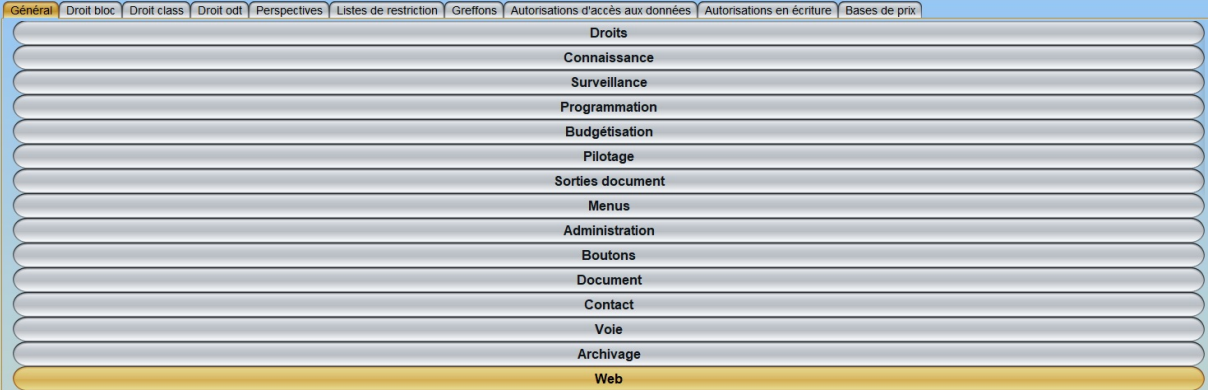

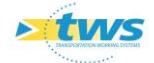

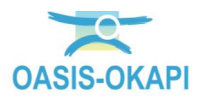

 Pour pouvoir créer et paramétrer un tableau d'analyse, qu'il s'agisse du profil auquel le login utilisateur est associé ou d'un login sans profil, l'option [Paramétrer tableau] doit être cochée :

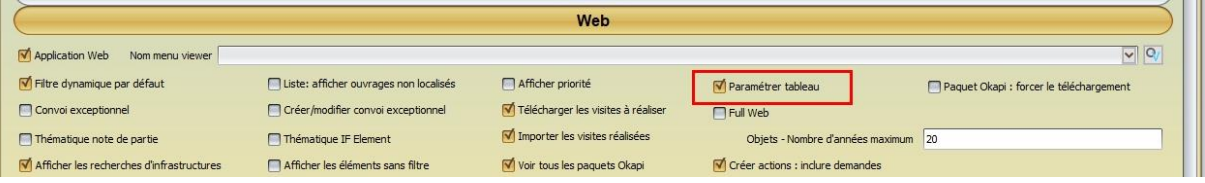

 Pour pouvoir créer et paramétrer un tableau d'analyse et le partager avec d'autres utilisateurs, il faut que le login utilisateur soit associé à un profil, que les utilisateurs soient associés à ce même profil et que l'option [Paramétrer tableau partagé profil] soit cochée :

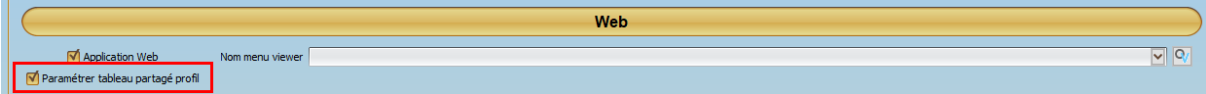

Vous cliquerez dans [OK] pour fermer l'interface.

### <span id="page-2-0"></span>**4.Editer un tableau d'analyse**

Les tableaux d'analyse sont utilisables dans l'interface OASIS-WEB :

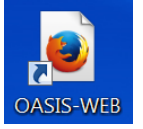

- Commencez par afficher dans la carte les éléments à analyser à l'aide des outils à votre disposition : requêtes, vues, thématiques, zooms, sélection géographique.
- Les éléments à analyser étant en présélection dans la zone d'affichage, utilisez le bouton « tableau » :

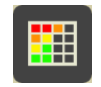

- Une liste de tableaux pré-paramétrés est proposée :
	- o Les tableaux pré-paramétrés et mis à votre disposition par TWS, ceux que vous avez créés, et, si vous utilisez un login associé à un profil, ceux qui ont été créés par les autres utilisateurs de même profil.
	- o Cette liste de tableaux proposés dépend du type d'objet concerné (Infrastructures, Visites, Actions, Opérations, Défauts).

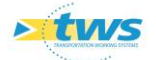

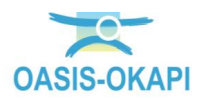

Sélectionnez le tableau à utiliser :

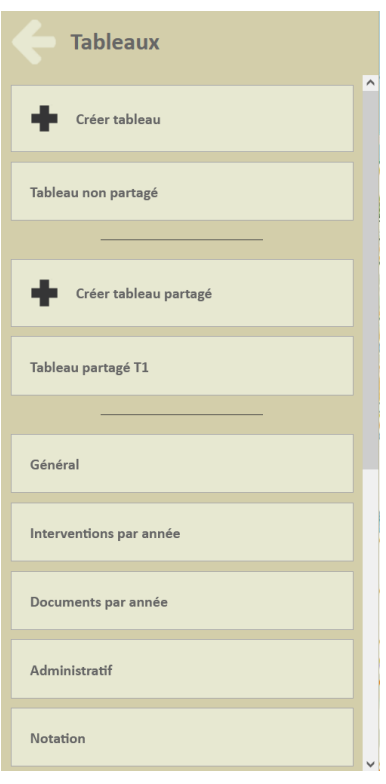

*Remarque : Dans la partie haute du panneau sont proposés en premier lieu les tableaux que vous avez créés mais que vous ne partagez pas, et ensuite ceux créés et partagés par tous les utilisateurs de même profil. Enfin viennent les tableaux pré-paramétrés par TWS et mis à disposition de tous les utilisateurs.*

 Les éléments en présélection dans la zone d'affichage sont réaffichés dans le tableau choisi :

| <b>EWS</b>                                                                                                    |        | <b>OasisWeb</b>                                 |               | Recherche dans le tableau |      |         |            | C Infrastructures [3] Général [125]<br>$\alpha$<br>$\bullet$ |                                                                                                    |                                 |                                       |                   |                                                     |                   |                                                  | $tws^{\times}$                            |                                                 |                                           |  |
|----------------------------------------------------------------------------------------------------|--------|-------------------------------------------------|---------------|---------------------------|------|---------|------------|--------------------------------------------------------------|----------------------------------------------------------------------------------------------------|---------------------------------|---------------------------------------|-------------------|-----------------------------------------------------|-------------------|--------------------------------------------------|-------------------------------------------|-------------------------------------------------|-------------------------------------------|--|
|                                                                                                    |        | <b>Domaine</b><br>▲                             | Sécurité<br>▴ | IG<br>▴                   | IF   | IP<br>▲ | <b>IGG</b> | Gestionnaire<br>$\blacktriangle$                             | Infrastructure<br>▲                                                                                   | Canton<br>▲                     | <b>Commune1</b><br>$\blacktriangle$   | Propriétaire<br>▲ | <b>Structure</b><br>$\blacktriangle$                | Matériau<br>▴     | Voie de<br>gestion<br>$\blacktriangle$           | <b>Date</b><br>visite<br>$\blacktriangle$ | <b>Notation</b><br>(Abords)<br>$\blacktriangle$ | .,<br>$\overline{N}$<br>(S <sub>1</sub> ) |  |
| $\sqrt{\frac{6}{\sqrt{6}}}$                                                                                                    | □      | Pont                                            |               | 45                        | 10.0 | 102.39  | 14.31      | <b>GANGARD</b>                                               | 12000400007<br><b>Fortisients</b><br><b>ANGELOUS</b><br><b>Silentificant</b>                          | personnists<br><b>GSI</b>       | <b>Sheep</b><br><b>ARARESESSEE</b>    | $-100$            | <b>Dalle</b> pleine<br>(Pont)                       | Béton armé        | <b>Bretelle</b> de<br>sortie A7                  | 2010-03-10 2                              |                                                 |                                           |  |
| $\sqrt{\frac{1}{\left(\frac{1}{\left(1\right)\frac{1}{\left(1\right)}\right)}right)}rightrightrightrightrightrightrightrightrightrightrightright}}}})}})}}$ | $\Box$ | Pont                                            |               | 35                        | 15.0 | 108.0   | 12.0       | <b>Simper:</b>                                               | <b>SHOWER</b><br><b>EDITSURGERENT</b><br><b>REGIST</b>                                                | <b><i>ASSAULTS COMP</i></b>     | <b>STEWART</b><br><b>MARSETS!</b>     | 2525              | Dalle pleine<br>(Pont)                              | Béton armé        | Voie d'accés<br>au Port P4                       | 2010-04-07 35                             |                                                 |                                           |  |
| $\vert$ III                                                                                                    | ⊓      | Pont                                            |               | <b>35</b>                 | 15.0 | 85.33   | 10.66      | <b>Simper</b>                                                | <b>DRESSING</b><br><b>Fort Gentings</b><br><b>BRANNER</b>                                             |                                 | pliese<br><b>MAREZEZ</b>              | <b>SERK</b>       | <b>Poutres multiples</b><br>sous chaussée<br>(Pont) | Béton armé        | Chemin des<br>Bourrely                           | 2019-06-26 25                             |                                                 |                                           |  |
| H                                                                                                    |        | <b>Pont</b>                                     |               | 35                        | 17.0 | 96.71   | 10.66      | <b>SRCC</b>                                                  | <b>SHORES!</b><br><b>Firmal Colore</b><br>Geographic C                                                |                                 | <b>West</b><br><b>KNAMERICE</b>       | <b>SHOCK</b>      | <b>Poutres multiples</b><br>sous chaussée<br>(Pont) | Béton armé        | <b>Avenue des</b><br><b>Aygalades</b>            | 2017-12-06                                |                                                 |                                           |  |
|                                                                                                    | O      | Pont                                            |               | 35                        | 15.0 | 48.0    | 8.0        | <b>Simper</b>                                                | <b>SHIPPING</b><br><b>Hamiltown</b><br>Simmage of                                                     | <b><i>PERMITTING</i></b>        | <b><i>UNHOR</i></b><br><b>MARGETS</b> | $\equiv$          | <b>Poutres multiples</b><br>sous chaussée<br>(Pont) | Béton armé        | Chemin de<br><b><i><u>I'Hermitage</u></i></b>    | 2017-11-29                                |                                                 |                                           |  |
|                                                                                                    | □      | Pont                                            |               | 35                        | 13.0 | 73.96   | 10.66      | Sampard)                                                     | painti-emani-<br><b>Hiercal partial</b><br>plantiacid?                                                | <b><i>Gentings</i></b> Couper   | <b>STRANGE</b><br><b>NUMBER</b>       | <b>SERC</b>       | <b>Poutres multiples</b><br>sous chaussée<br>(Pont) | Béton armé        | Chemin de la<br>Martine                          | 2019-07-29 2                              |                                                 |                                           |  |
|                                                                                                    | 0      | Pont                                            |               | 35                        | 12.0 | 54.26   | 9.51       | Simpler:                                                     | <b>TARKS-MISSION</b><br><b>GaveScan1</b><br><b>JANES</b>                                              | <b><i><u>CONSTRUCTS</u></i></b> | <b>STEWART</b><br><b>MARKETING</b>    | <b>SEC</b>        | <b>Poutre unique</b><br>(Pont)                      | Béton armé        | <b>Passerelle</b><br><b>SANTI / A55</b>          | 2008-03-12                                |                                                 |                                           |  |
|                                                                                                    | o      | Pont                                            |               | 3S                        | 12.0 | 66.57   | 10.53      | <b>STARBARY CARDS</b>                                        | painting months.<br><b>Energians</b><br><b><i><u>GRUGSTS</u></i></b><br>assemblier:<br><b>Hopping</b> |                                 | philosoph<br><b>MARSHIPS</b>          | <b>JUNE</b>       | Dalle pleine<br>(Pont)                              | Béton armé        | Chemin de<br>Saint-<br>Antoine à<br>Saint-Joseph | 2019-01-23 2                              |                                                 | 3                                         |  |
|                                                                                                    | □      | Pont                                            |               | <b>3S</b>                 | 12.0 | 56.84   | 9.73       | <b>URAMAFISHING</b>                                          | <b>SHERSHER</b><br><b>SPEAKER</b><br><b><i>SAMBANT</i></b>                                            | permanentialis                  | <b>UNFORCE</b><br><b>JUBARDEDEE</b>   | <b>USEANS</b>     | <b>Dalle</b> pleine<br>(Pont)                       | <b>Béton armé</b> | Canal de<br>Marseille                            | 2017-10-17                                |                                                 |                                           |  |
|                                                                                                    |        |                                                 |               |                           |      |         |            |                                                              | <b>SHORRISON</b>                                                                                      |                                 |                                       |                   |                                                     |                   |                                                  |                                           |                                                 | $\ddot{\phantom{1}}$<br>$\rightarrow$     |  |
|                                                                                                    |        | Affichage de l'élément 1 à 100 sur 125 éléments |               |                           |      |         |            |                                                              |                                                                                                    |                                 |                                       |                   |                                                     |                   |                                                  | Précédent                                 | $\mathbf{1}$<br>$\overline{2}$                  | Suivant                                   |  |

*Ici, 125 ponts affichés dans le tableau général*

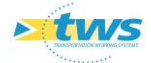

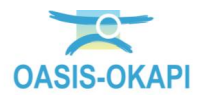

- Différentes fonctions sont disponibles :
	- o Ajouter ou supprimer des colonnes du tableau
	- o Classer les éléments du tableau
	- o Editer le tableau de bord d'un ouvrage, ou la visite, ou l'action, …
	- o Procéder à une sélection d'éléments du tableau et leur appliquer une fonction
	- o Exporter le tableau au format XLS ou en version retravaillée dans un fichier PDF (Ex. bilan des ouvrages)
	- o Appliquer des statistiques sur les éléments du tableau

## <span id="page-4-0"></span>**5.Utiliser les fonctions d'un tableau d'analyse**

### <span id="page-4-1"></span>**5.1 Ajouter ou supprimer des colonnes du tableau**

*Remarque 1 : L'ajout de colonnes n'est proposé que pour les utilisateurs habilités à créer et paramétrer un tableau et pour les tableaux non pré-paramétrés par TWS.*

*Remarque 2 : L'ajout et la suppression de colonnes ne sont effectives que pour la session active, sauf s'il s'agit d'un tableau dont vous êtes l'auteur.*

Pour ajouter ou supprimer des colonnes du tableau :

Utilisez le bouton représentant des colonnes :

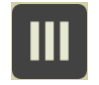

Dans le panneau « Choix des colonnes » :

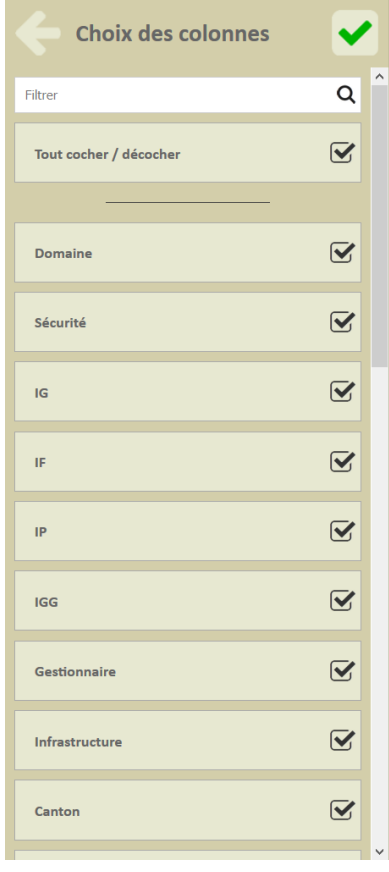

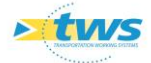

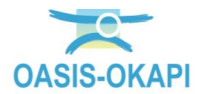

- o Les colonnes du tableau sont affichées en tête de liste et celles pouvant être ajoutées en queue.
- o Pour ajouter une colonne dans le tableau, cochez-la ; pour en enlever une, décochez-la.
- o Utilisez le filtre pour retrouver rapidement une colonne.
- Par exemple, dans le contexte où les ouvrages en présélection sont tous du même domaine, décochez la colonne « Domaine » puisqu'inutile :

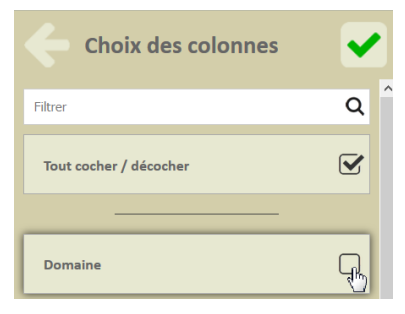

Validez la modification :

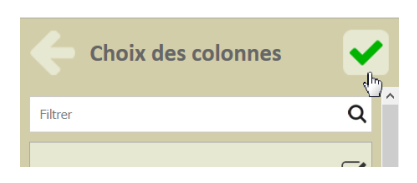

La colonne « Domaine » n'est plus présente dans le tableau :

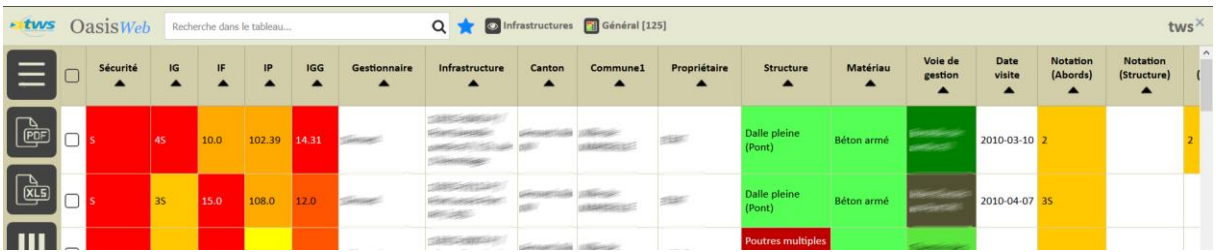

#### <span id="page-5-0"></span>**5.2 Classer les éléments du tableau**

#### **Les éléments du tableau sont classés selon la première colonne du tableau, puis la seconde et les suivantes.**

Les colonnes intervenant pour le classement devant être placées au début du tableau, classer les éléments du tableau consiste à jouer sur la position des colonnes du tableau.

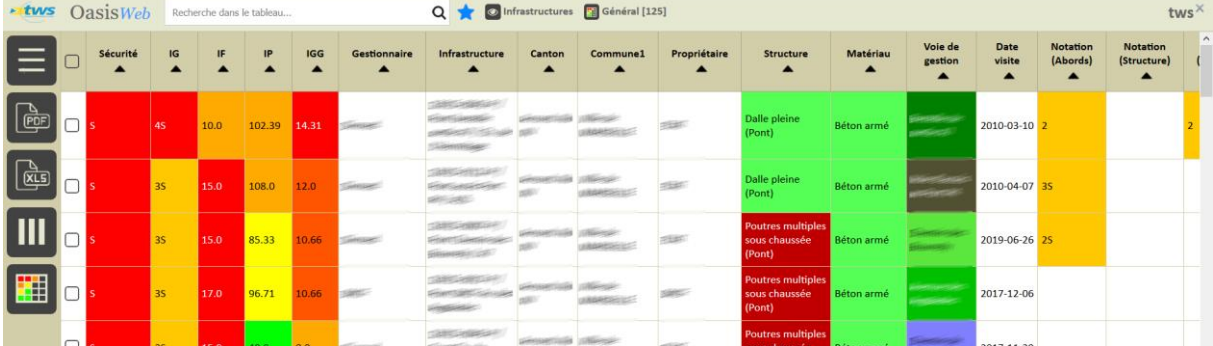

Le tableau général est classé par « Indice Sécurité » et « IG » :

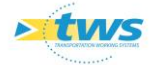

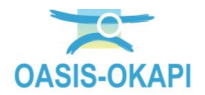

Cliquez sur l'entête de la colonne « IG » :

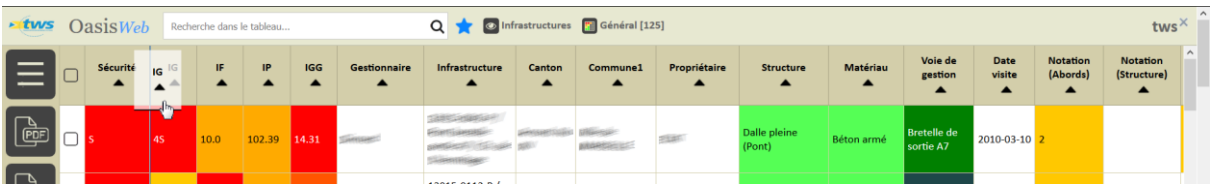

#### Et glissez-la au début du tableau :

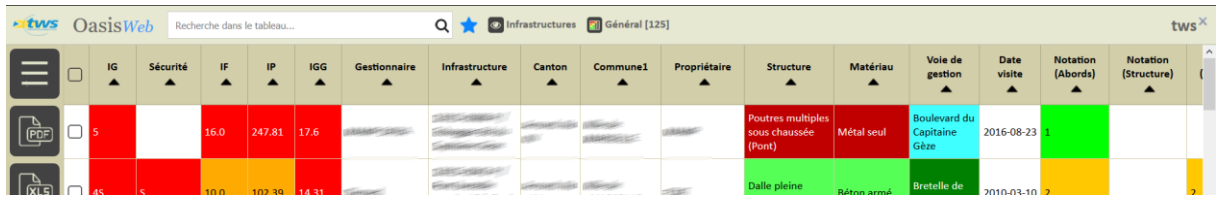

*Remarque : A chaque déplacement de colonne, le tableau de priorités est recalculé.*

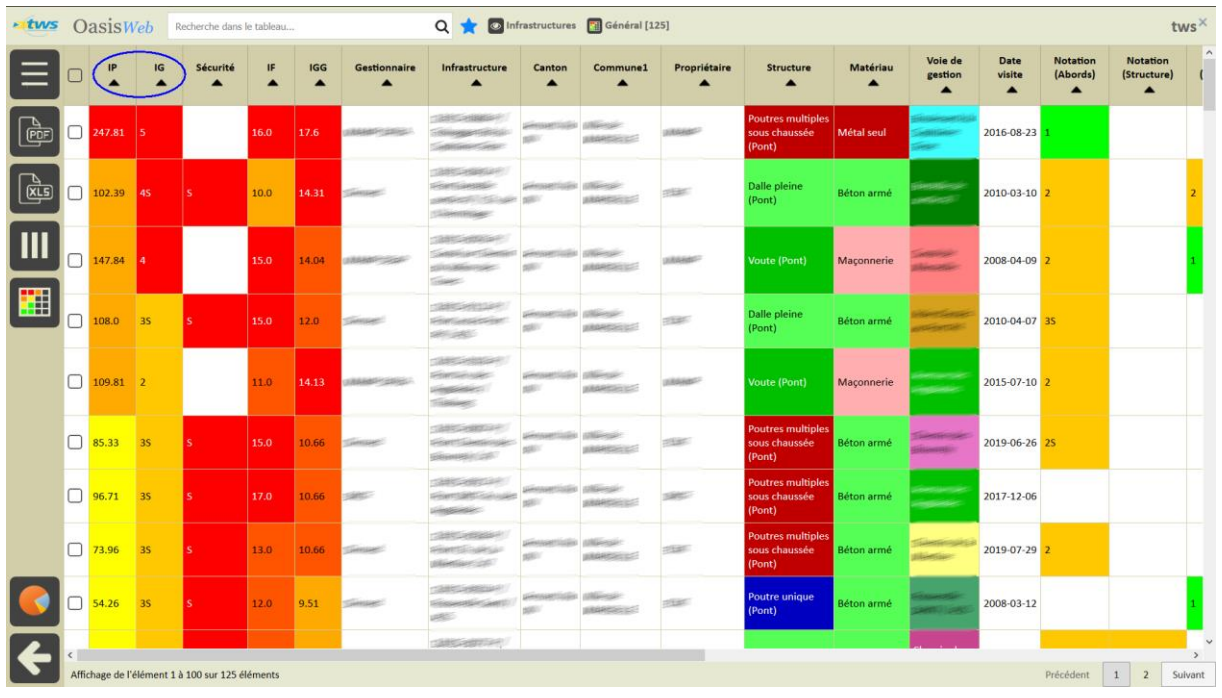

Faites de même avec la colonne « IP », et vous obtenez un nouveau tableau d'analyse :

*Le tableau général est maintenant classé par « IP » et « IG »*

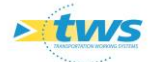

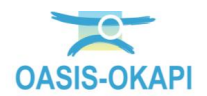

### <span id="page-7-0"></span>**5.3 Editer un élément du tableau**

 **Selon le type d'éléments du tableau, éditer le tableau de bord d'un ouvrage, ou la visite, ou l'action, …, et avoir accès aux boutons de gestion à votre disposition selon vos habilitations (accéder à l'élément, obtenir des éditions PDF, modifier les statuts, ...)**

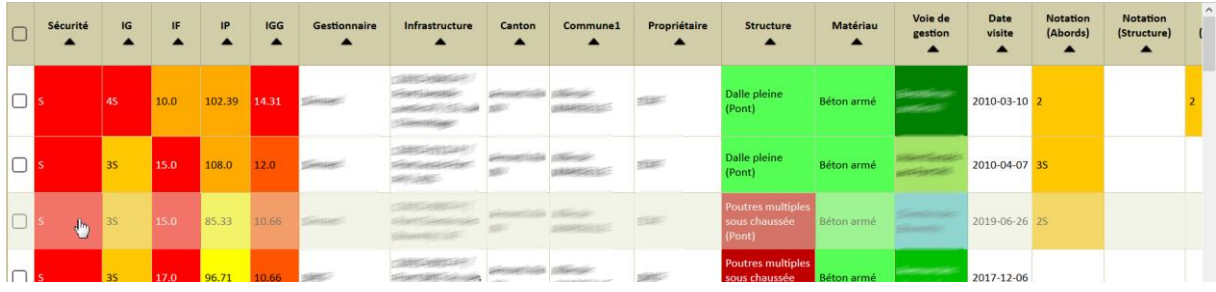

Cliquez sur une ligne du tableau :

o pour éditer l'élément.

- S'il s'agit d'un tableau d'ouvrages :
	- o Vous éditez le tableau de bord de l'ouvrage :

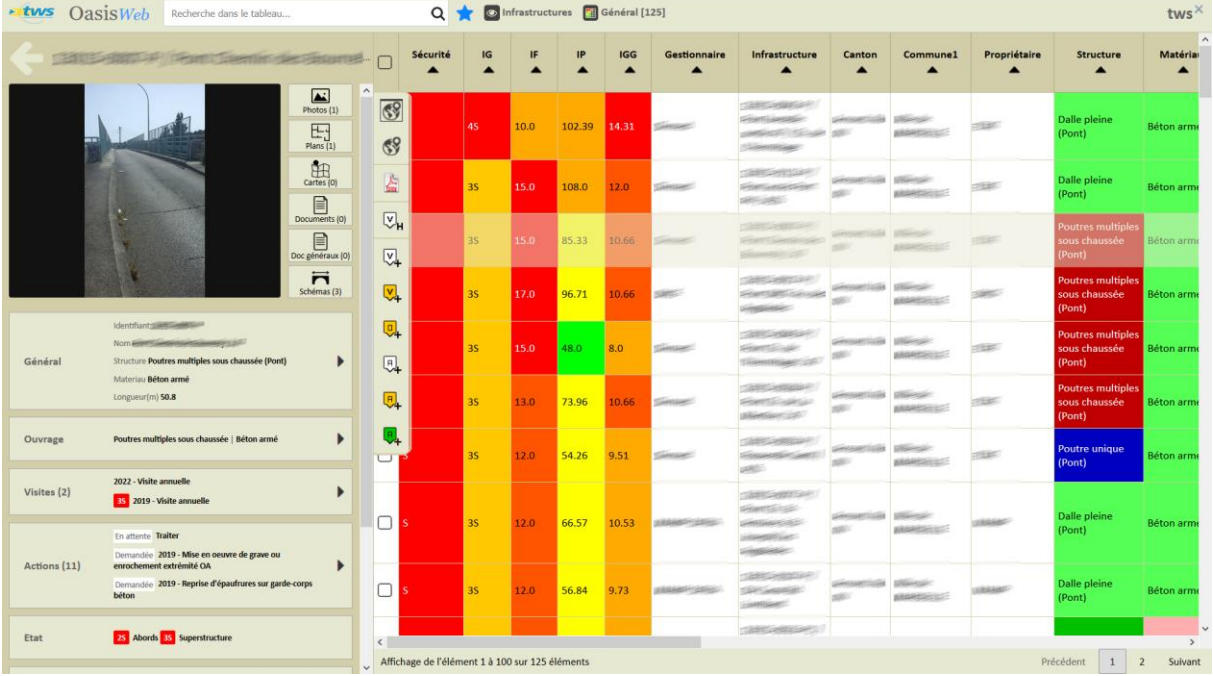

o et vous pourrez utiliser l'un ou l'autre des boutons de gestion à votre disposition : accéder à l'ouvrage, obtenir des éditions PDF sur l'ouvrage, ajouter une visite, etc.

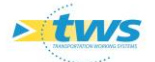

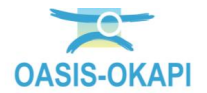

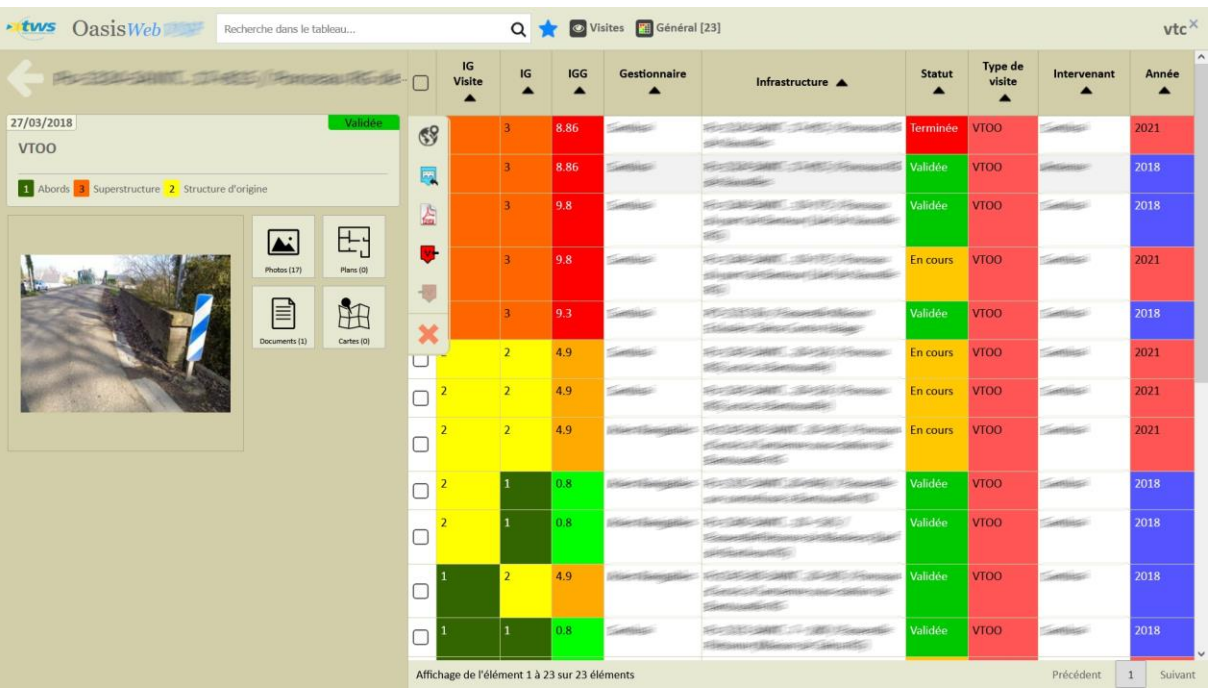

S'il s'agit d'un tableau de visites, vous éditez le tableau de bord de la visite :

- o et vous pourrez utiliser l'un ou l'autre des boutons de gestion à votre disposition : accéder à la visite, éditer le tableau de bord de l'ouvrage concerné par la visite, obtenir des éditions PDF sur la visite, modifier le statut de la visite, etc.
- o A savoir que lorsque la colonne « Infrastructure » est présente dans le tableau, si vous cliquez sur l'infrastructure vous accédez au tableau de bord et aux boutons de gestion de l'ouvrage :

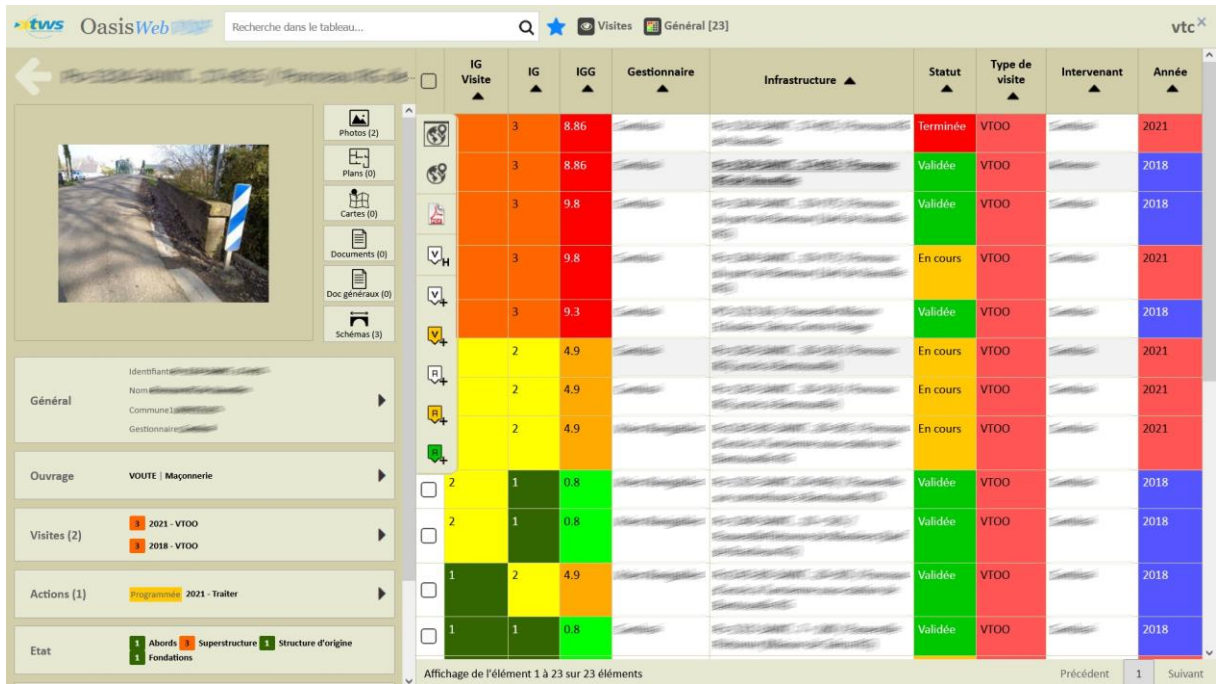

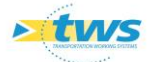

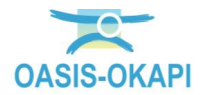

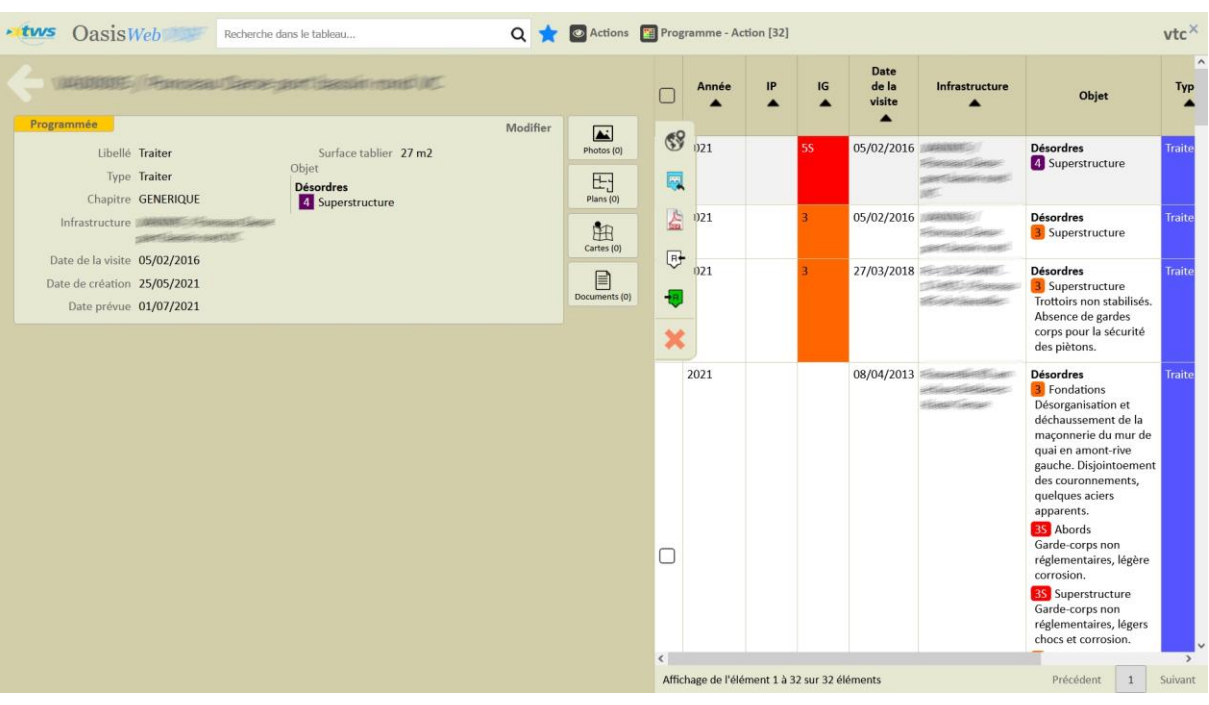

S'il s'agit d'un tableau d'actions, vous éditez l'action :

- o et vous pourrez utiliser l'un ou l'autre des boutons de gestion à votre disposition : modifier l'action, éditer le tableau de bord de l'ouvrage concerné par cette action, obtenir des éditions PDF sur l'action, modifier le statut de l'action, etc.
- o A savoir que lorsque la colonne « Infrastructure » est présente dans le tableau, si vous cliquez sur l'infrastructure vous accédez au tableau de bord et aux boutons de gestion de l'ouvrage :

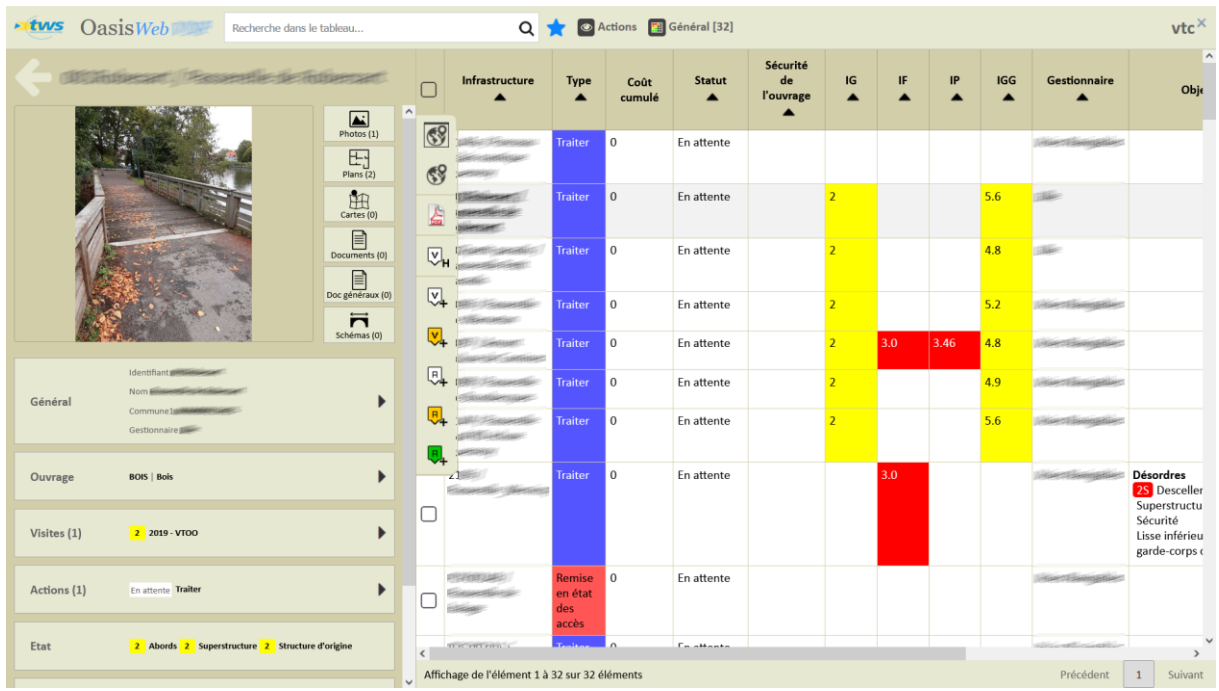

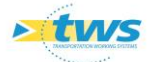

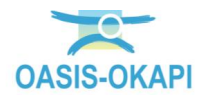

#### <span id="page-10-0"></span>**5.4 Appliquer une fonction à une sélection d'éléments**

- **Procéder à une sélection d'éléments du tableau et leur appliquer une fonction à votre disposition selon vos habilitations (les éditer dans des tableaux préparémétrés, créer un paquet de visites, programmer ou réaliser une action, …), les exporter en PDF ou XLS, appliquer des statistiques**
	- Sélectionnez les éléments du tableau à inclure dans la sélection :

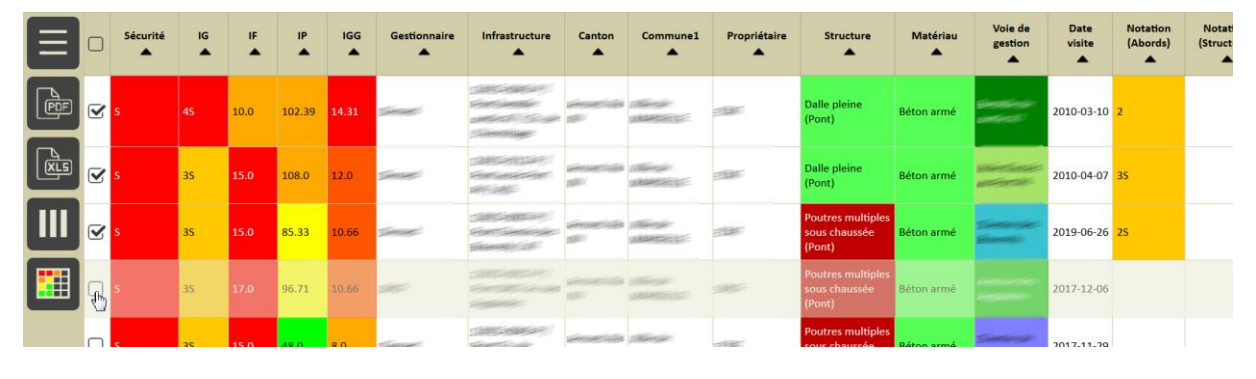

o Cochez chaque élément à inclure :

- o Vous pouvez sélectionner ainsi autant d'ouvrages que vous le désirez,
- o Vous utiliserez la case-à-cocher présente au niveau des entêtes de colonnes pour cocher/décocher tous les ouvrages du tableau :

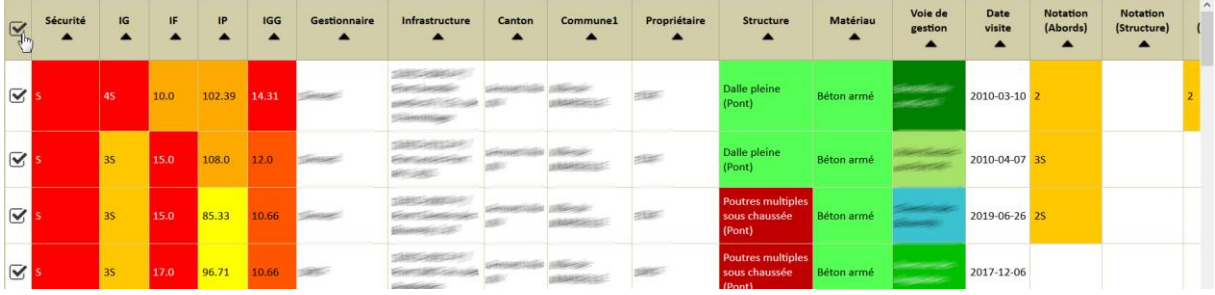

 Appliquez ensuite à cette sélection l'une ou l'autre des fonctions disponibles à partir des boutons situés à gauche du tableau.

*Remarque : Les fonctions disponibles à partir des boutons situés à gauche du tableau s'appliquent soit à tous les ouvrages de la sélection si aucun ouvrage n'a été coché, soit aux ouvrages cochés. Le nombre d'ouvrages concernés est affiché entre parenthèses après le choix de la fonction.*

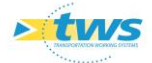

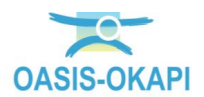

 Utilisez le bouton « outils » pour afficher les fonctions disponibles dans la liste d'outils, liste dépendant du paramétrage :

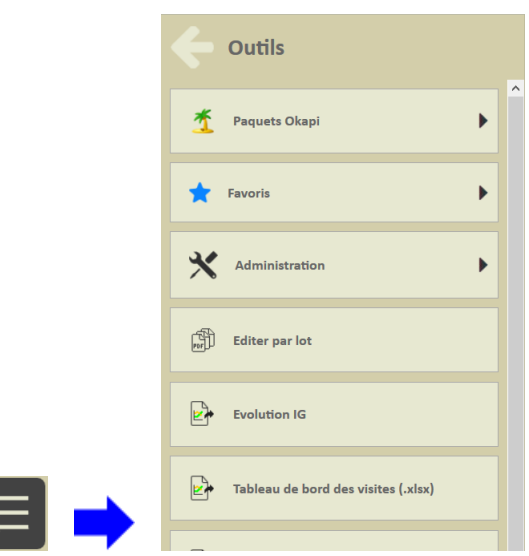

- o Le mode d'utilisation de chacune de ces fonctions est expliqué par ailleurs.
- Utilisez le bouton [PDF] pour exporter un bilan au format PDF :

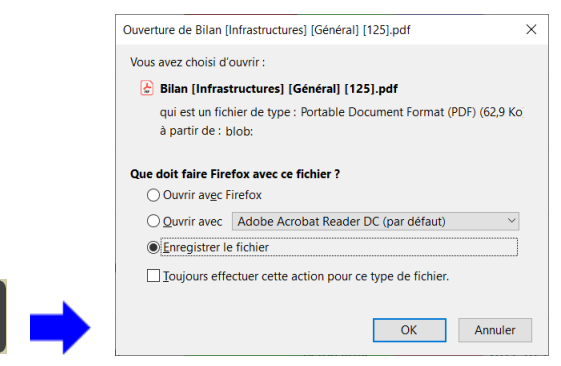

Utilisez le bouton [XLS] pour exporter un bilan au format XLSX :

**PDF** 

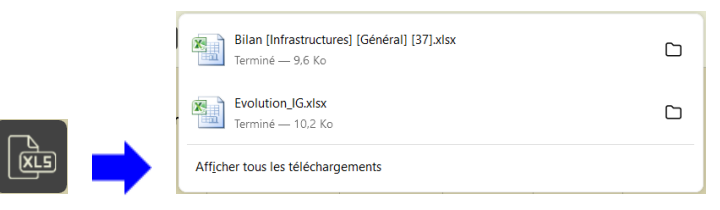

Utilisez le bouton [Camembert] pour appliquer des statistiques sur les ouvrages :

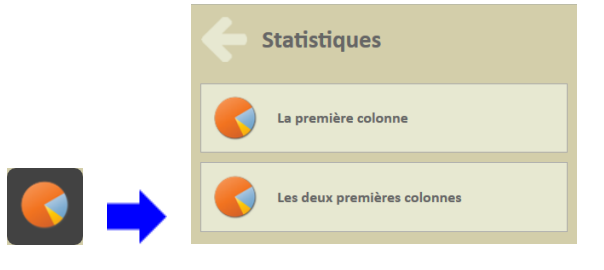

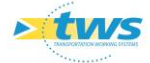

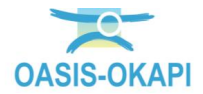

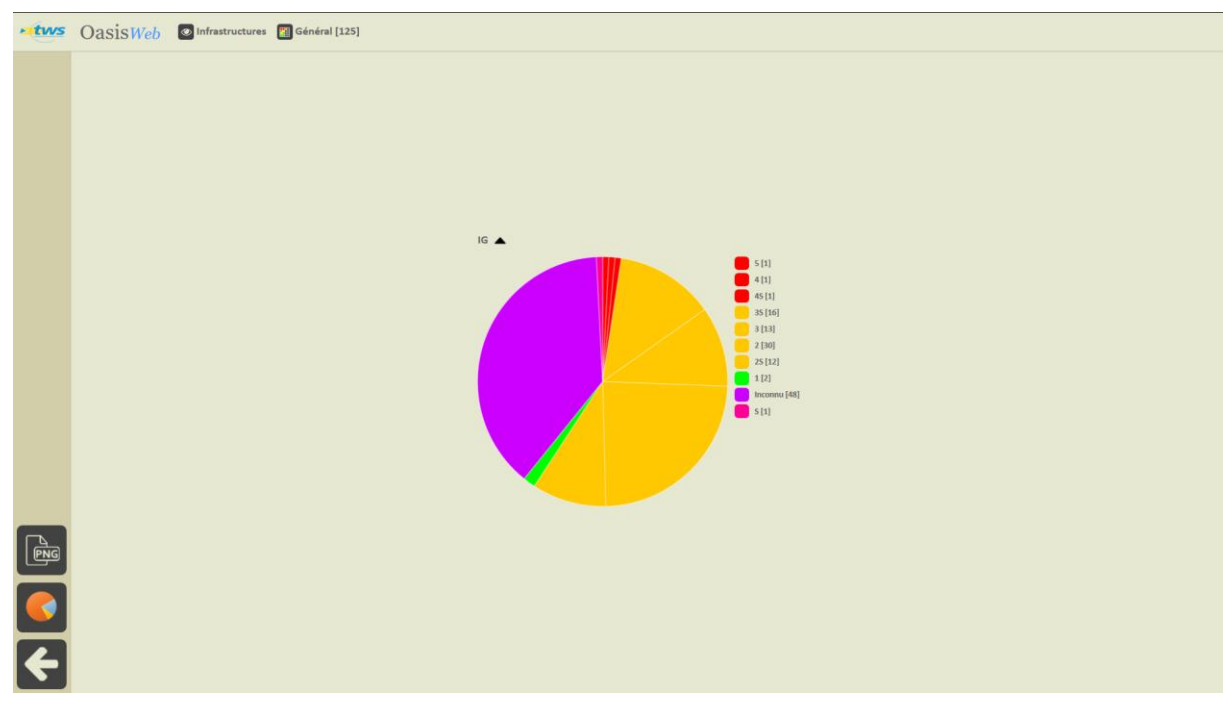

o Statistiques sur la première colonne (Par exemple, « IG ») :

o Statistiques sur les deux premières colonnes (Par exemple, « IG » et « IF ») :

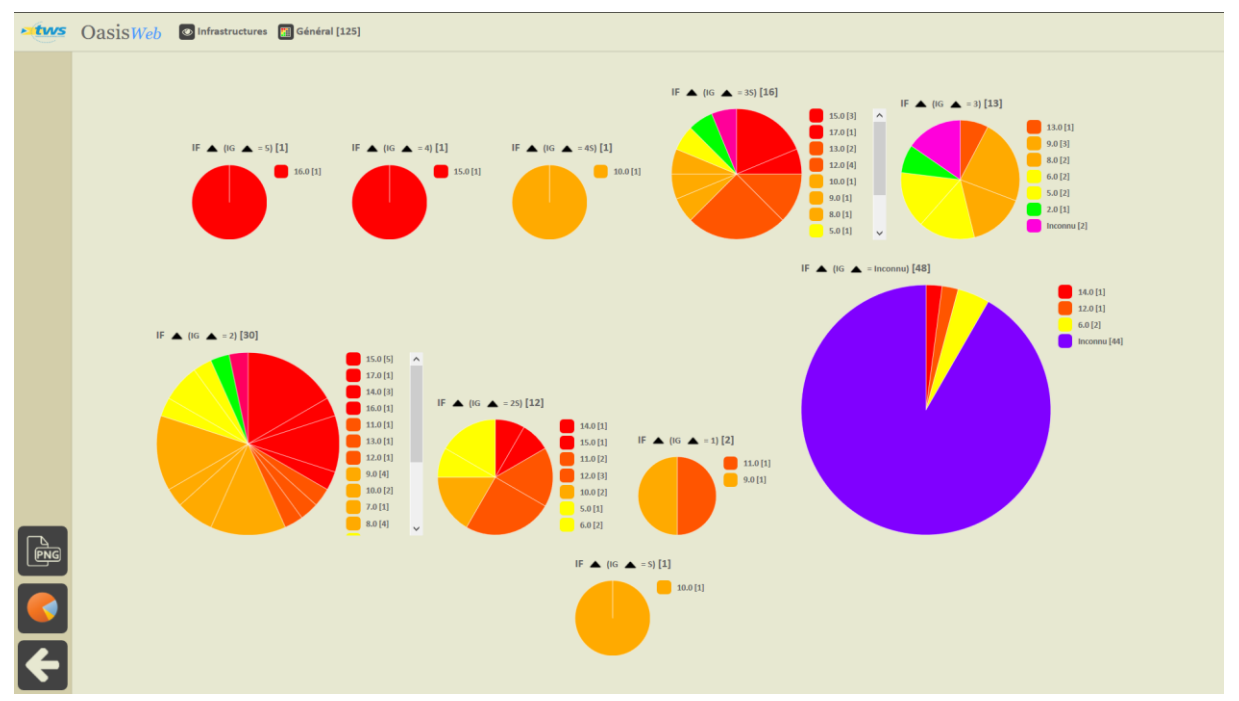

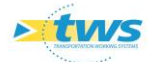

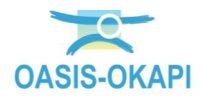

o Utilisez le bouton [PNG] pour exporter les statistiques au format image PNG :

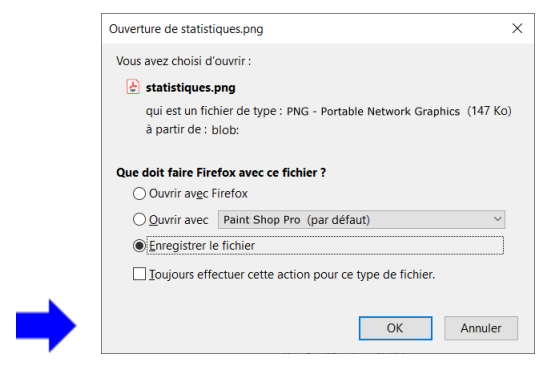

## <span id="page-13-0"></span>**6.Créer un tableau**

- **Qu'il s'agisse d'un tableau personnel ou d'un tableau à partager avec les utilisateurs de même profil que vous, le processus de création d'un tableau est le même**
	- Utilisez le bouton « tableau » :

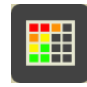

- Puis le bouton de création d'un tableau :

 $\overline{\phantom{a}}$ 

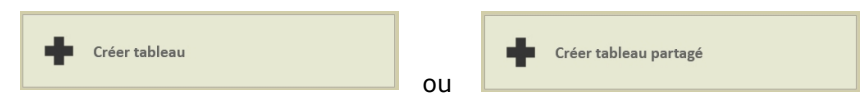

Lui donner un nom :

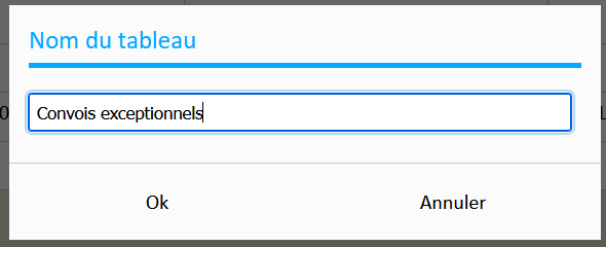

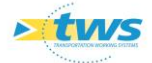

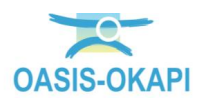

- En choisir les colonnes :

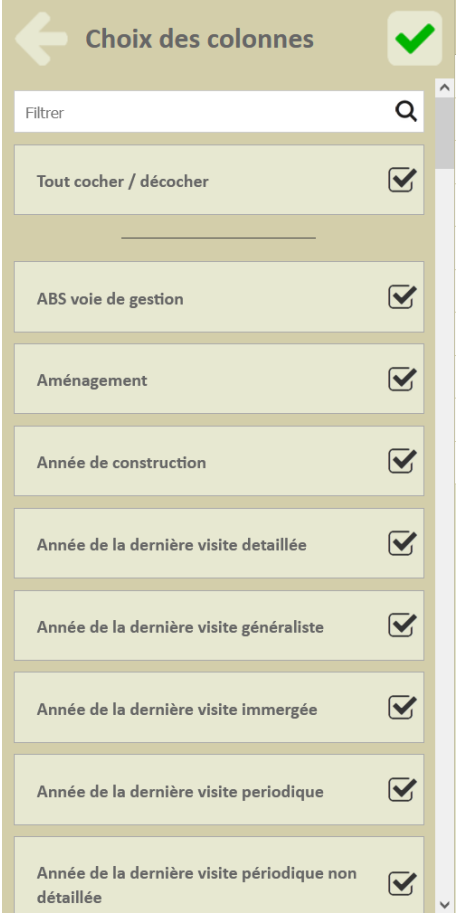

- Pour ce, vous pouvez utiliser :
	- o La case à cocher [Tout cocher / décocher]
	- o Le filtre par la recherche de caractères
	- o La barre de défilement à droite
- Cliquez dans le bouton de validation pour éditer le tableau :

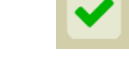

- Et directement dans le tableau obtenu :

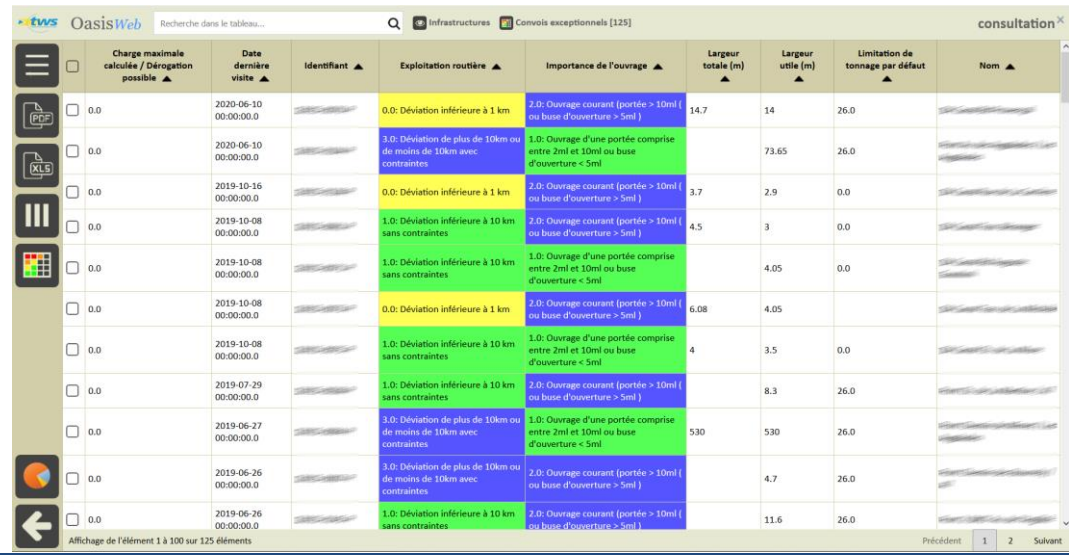

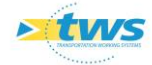

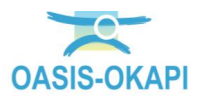

#### Réorganisez les colonnes :

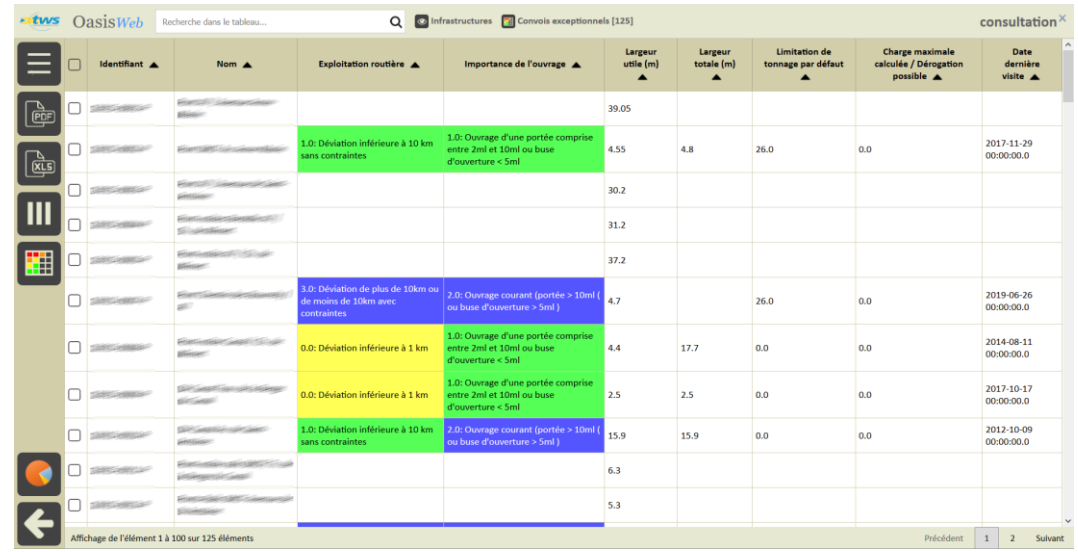

Les tableaux ainsi créés apparaissent dans la liste des tableaux :

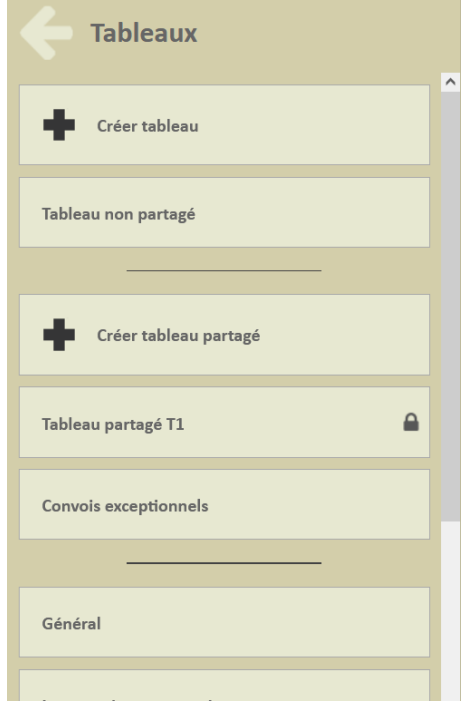

- o Dans cet exemple :
	- le « Tableau non partagé » est un tableau que l'utilisateur a créé à des fins personnelles.
	- le « Tableau partagé T1 » est un tableau qu'un autre utilisateur de même profil a créé et partagé.
	- le tableau « Convois exceptionnels » est un tableau que l'utilisateur a créé pour le partager avec les utilisateurs de même profil.

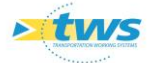

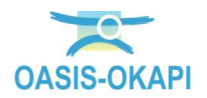

- Seuls, les tableaux ayant été créés par l'utilisateur lui-même peuvent être supprimés :
	- o Survoler le nom du tableau avec la souris,
	- o Cliquer dans la croix qui apparaît :

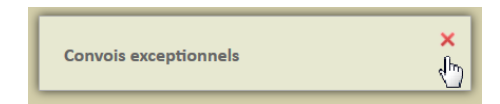

o Un message demande de confirmer la suppression du tableau :

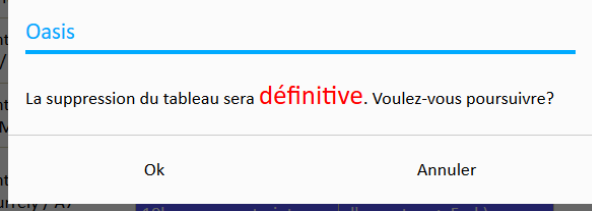

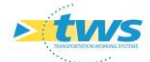